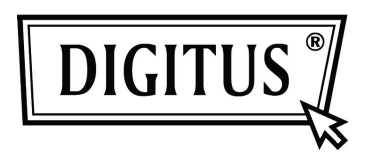

# **USB 2.0 Внешнeе устройство 2.5" (6.35 см)**

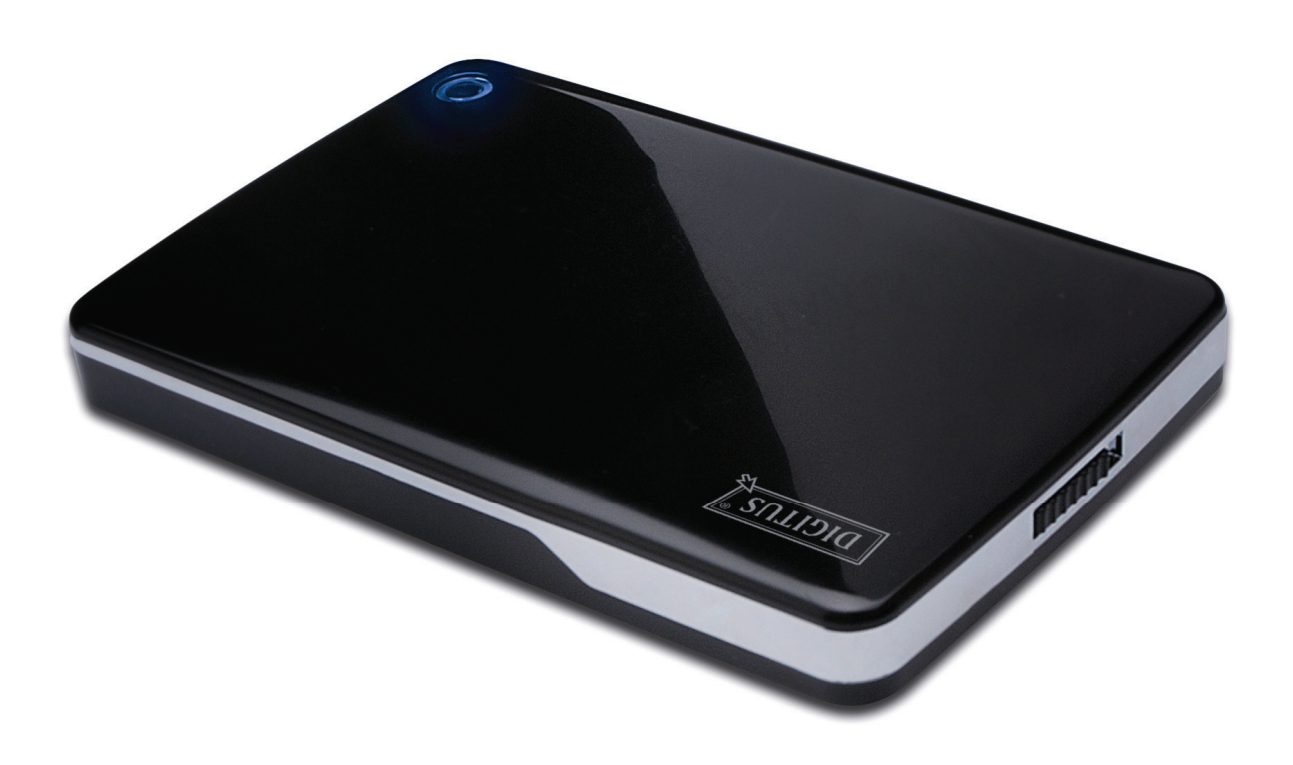

# **Руководство по эксплуатации DA-71001 • DA-71002**

# **Предисловие**

Поздравляем вас за приобретение нашего продукта. Мы продемонстрируем вам новую концепцию накопителей данных, сочетающих надежность и удобство. Мы рады предоставить вам лучшее решение для расширения объема вашего твердого диска и повысить надежность ваших данных в системах PC или Mac. Пожалуйста, прочтите внимательно это руководство до использования продукта, чтобы ознакомиться с лучше с возможностями продукта.

## **I. Требования к системе**

Требования к оборудованию: PC, ноутбук или система Mac со свободным USB разъемом. Операционная система: Windows 7/Vista/XP/2000, Mac OS 10.4 и выше.

## **II. Характеристика**

- Подходит для стандартного 2.5**"** (6.35cm) твердого диска IDE (DA-71001) или стандартного 2.5**"** (6.35cm) твердого диска SATA (DA-71002).
- Совместимо с USB 2.0 к IDE (DA-71001) / SATA (DA-71002) интерфейсом.
- Максимальная скорость обмена до 480 Мб/с.
- Support Hot-plugging, and Plug & Play compatible
- Поддерживает Hot-plugging и Plug & Play.
- Питание: питание по шине или автономное питание.
- Поддерживает Windows 7/Vista/XP/2000 и Мас 10. хили выше.

#### **III. Содержание комплекта**

До применения продукта, пожалуйста, проверьте содержание комплекта.

- Внешний твердый диск USB 2.0, 2,5 дюймов
- Кабель связи USB 2.0
- Краткое руководство по установке.
- Техническая поддержка на CD (многоязычное руководство по эксплуатации)

# **IV. Установка устройства**

- 1. Установите кнопку переключателя в позицию **[OPEN]**
- 2. Передвиньте верхнюю крышку в направлении к USB разъему.
- 3. Снимите верхнюю крышку.

 $(3)$ 

- 4. Connect the IDE HDD to the 44pin IDE connector (DA-71001); or SATA HDD to SATA connector (DA-71002) correctly and firmly.
- 5. Поставьте верхнюю крышку обратно на основной корпус и передвиньте в направлении к кнопке переключателя.
- 6. Передвиньте кнопку переключателя в положение **[CLOSE]**.

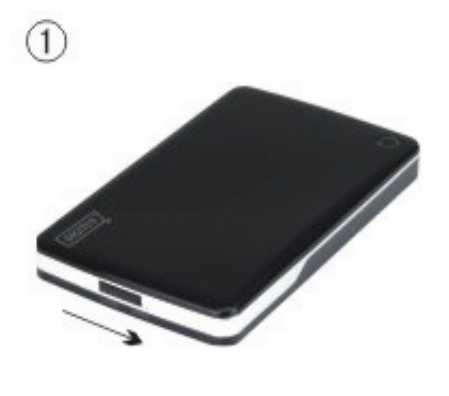

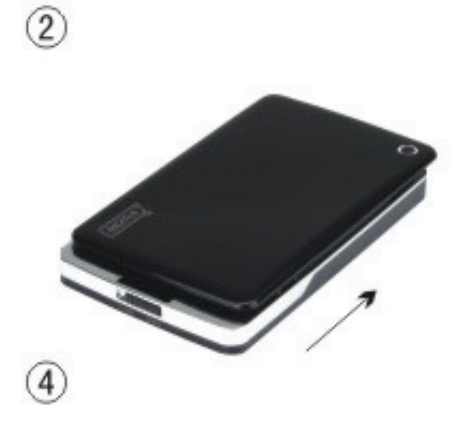

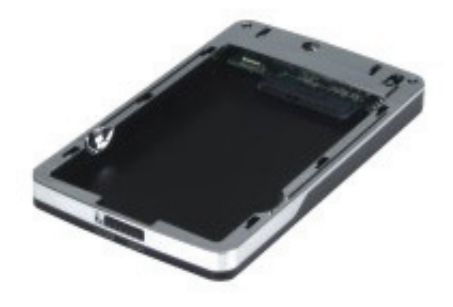

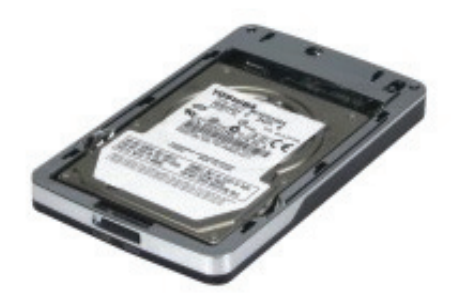

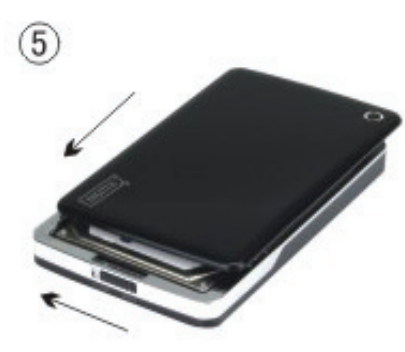

 $\circledcirc$ 

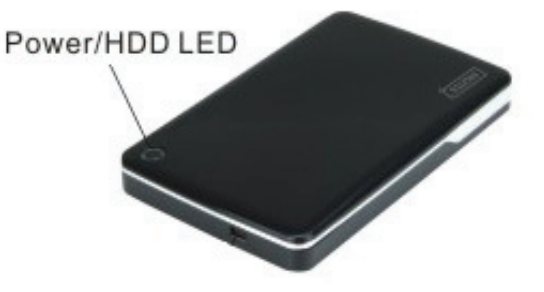

#### **V. Установка драйверов**

#### **а. Под Windows 7/Vista/XP/2000: драйвер не нужен.**

В случае Windows 7/ Vista/ XP/2000 система автоматически обнаружит новое оборудование и завершит установку! Тогда в нижней правой части системной панели инструментов появится

иконка как изображено ниже:

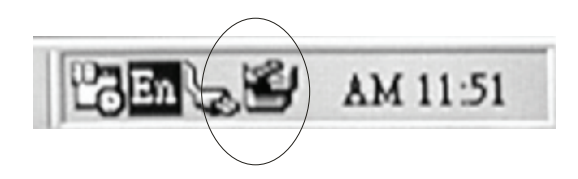

Поздравляем! Вы можете сразу же насладиться продуктом.

#### **b. Режим установки под системой Mac OS**

Если ваша система Mac OS 10.4 или выше, то она может обнаружить оборудование и установить его непосредственно. Если ваша система Mac OS8.6, то вам надо скачать программу установки «USB Mass Storage Support 1.3.5» (Поддержка накопителей данных 1.3.5), раздел Software Support (Поддержка программного обеспечения) с сайта:

http://www.apple.com/support

#### **VI. Питание**

Обычно в режиме USB шина питания может поддерживать нормальную работу оборудования. Если ваш твердый диск требует более 500 мА для функционирования или он работает нестабильно при использовании только USB шины питания, вам следует подключить внешнее питание к устройству.

#### **Подключение расширенного USB разъема питания**:

- 1. Подключите устройство к разъему USB/FW на компьютере через USB2.0 multiple/FW кабель.
- 2. Подключите дополнительный красный разъем питания, входящего в комплект многожильного USB2.0 кабеля, к другому USB разъему на вашем компьютере.

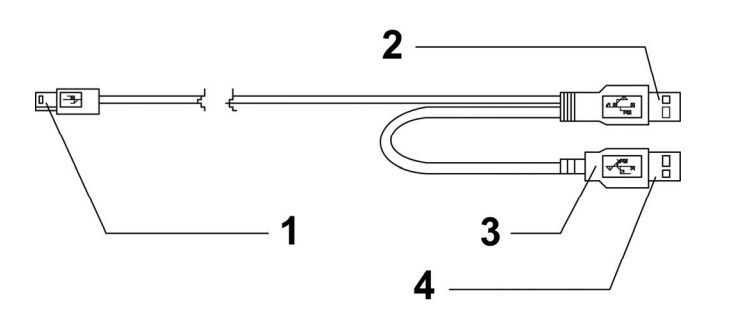

- **1** К mini USB разъему внешнего корпуса
- **2** DATA USB коннектор
- **3** Цвет: КРАСНЫЙ
- **4** Коннектор питания USB

#### **VII. Удаление внешнего устройства**

До удаления устройства с вашего компьютера следует исполнить следующие процедуры:

- 1). Нажмите иконку в окне **[Desktop]** компьютера.
- 2). Когда появится сообщение **[Safely Remove Hardware]** нажмите кнопку **[Stop]**.
- 3). Когда появится сообщение **[It is now safe to remove the USB device]**, закройте окно [Safely Remove Hardware].
- 4). Отключите (Выключение питания) расширенный USB разъем питания, если он был подключен.

Сейчас можно безопасно удалить устройство.

#### **VIII. Форматирование нового твердого диска**

Если вы используете новый твердый диск, то его надо форматировать до применения. Пожалуйста, следуйте описанным ниже шагам для форматирования нового твердого диска.

- 1). Нажмите правой клавишей мыши [My Computer] и выберите **[Manager].**
- 2). Когда система покажет окно «Computer Manager», нажмите **[Disk Manager]** в левом окне.
- 3). В правом окне под системным диском появится сообщение о новом твердом диске, напр. [Seagate....].
- 4). Нажмите правой клавишей мыши новое дисковое устройство и выберите **[Delete partition].**
- 5). Нажмите правой клавишей мыши новое дисковое устройство и выберите **[New Partition].**
- 6). Нажмите правой клавишей мыши новое дисковое устройство и выберите **[New logical drive].**
- 7). Нажмите правой клавишей мыши новое дисковое устройство и выберите **[Format disk drive].**
- 8). Теперь новое дисковое устройство форматировано и когда в **[My Computer]** появится новый твердый диск, вы можете им пользоваться.